## **View purchase invoice In home page, Select Purchases. Fourth menu is View purchase invoice.**

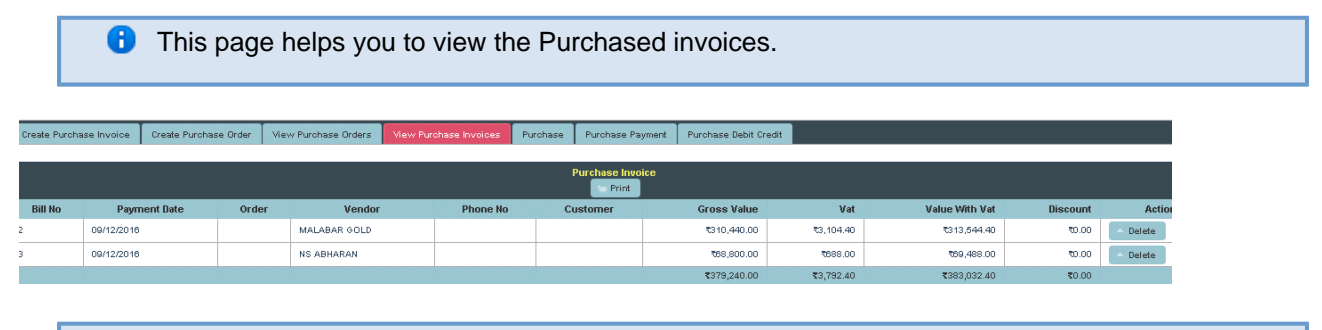

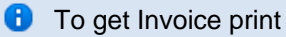

## Click on **Print** option

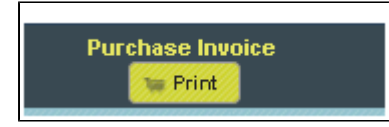

The invoice will print as shown below.

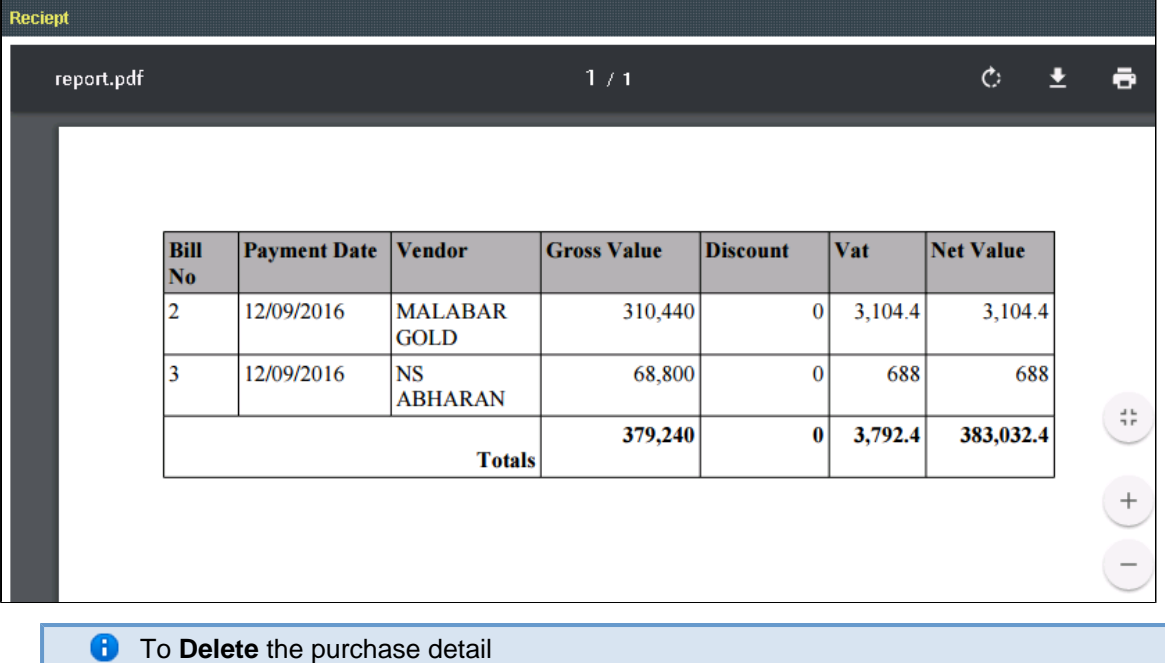

Click on Delete in table

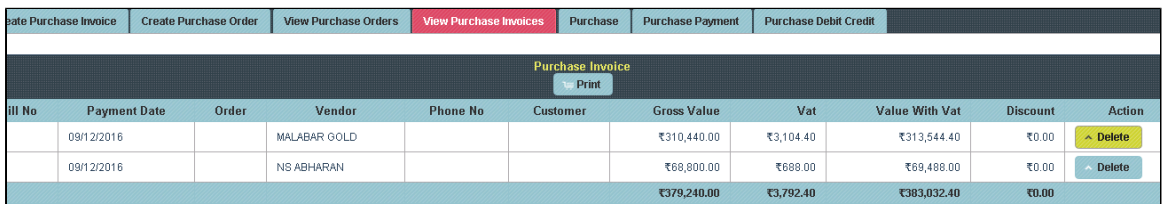

The page will display as shown below.

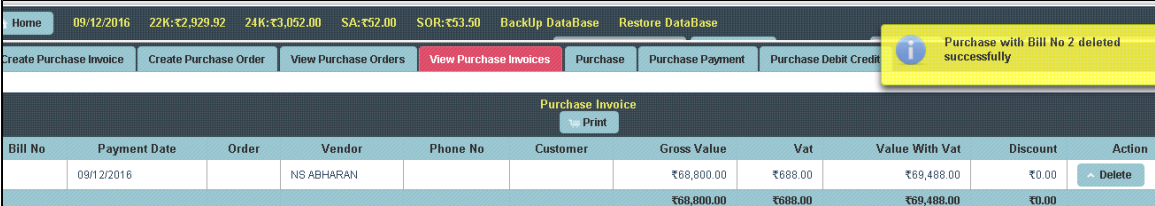